# TELSTRA RUSH - T792 USER GUIDE

# WHAT'S INSIDE

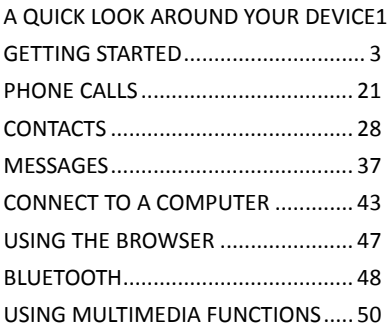

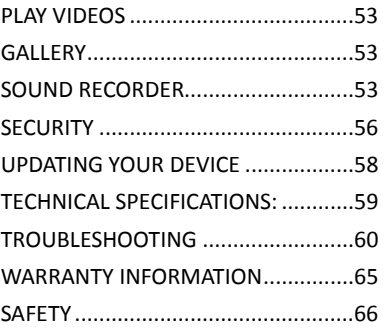

The highest recorded SAR value for this device is 1.501W/Kg © ZTE 2014 Ver 1.0 July 2014

# A QUICK LOOK AROUND YOUR DEVICE

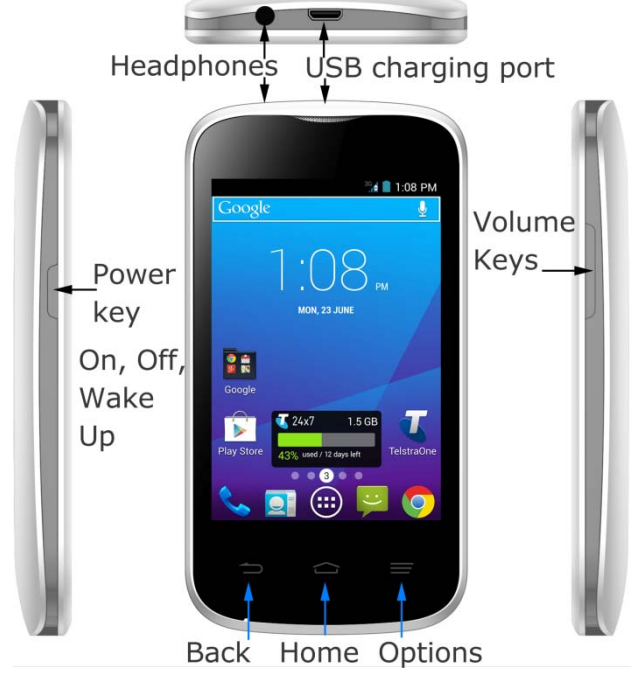

# GETTING STARTED

INSERT YOUR SIM CARD

1. Open the back cover using the thumb notch in the bottom left corner:

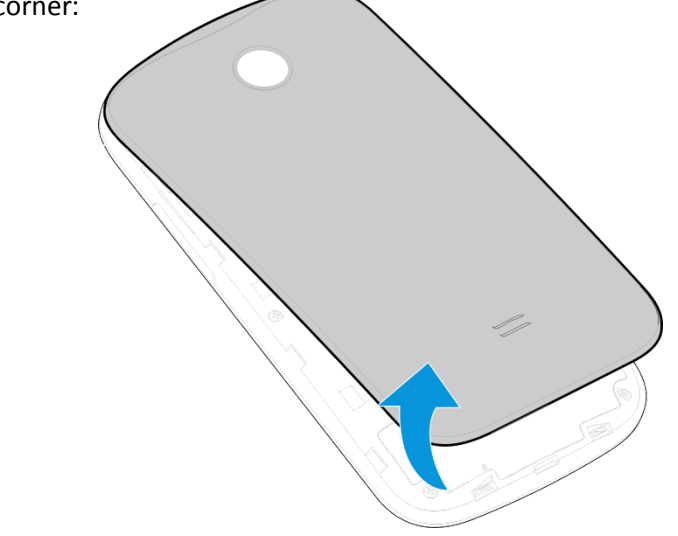

2. Insert your SIM card carefully into the SIM slot as shown:

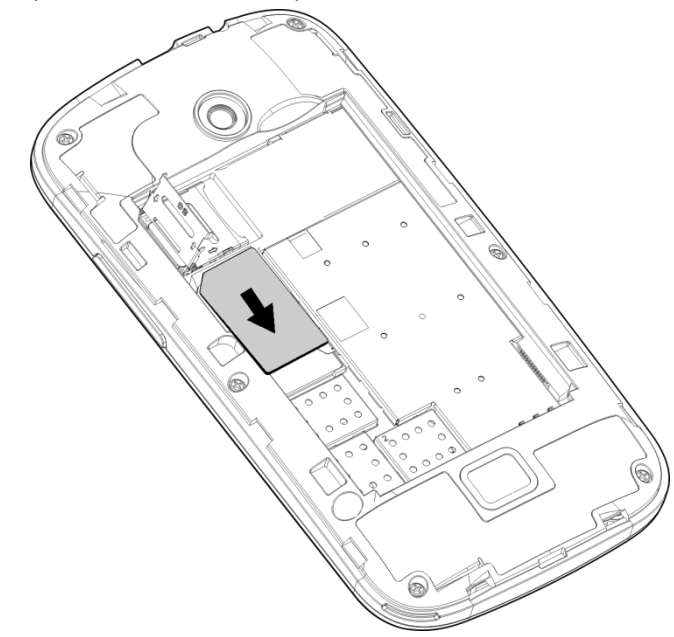

3. Expand the device memory with a microSD(HC) up to 32GB (optional):

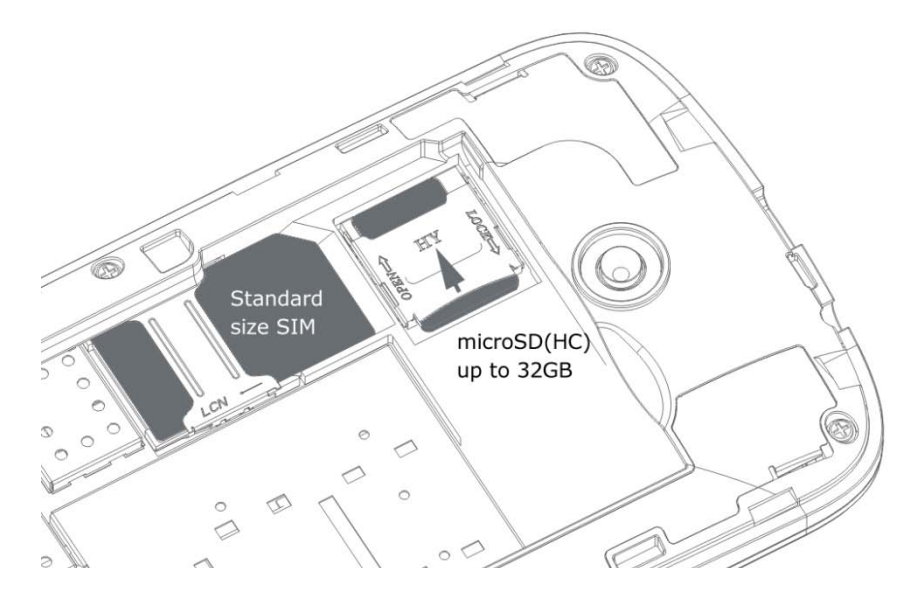

4. The battery will only fit one way, just check the gold pads on the battery line up with the gold springs in the phone.

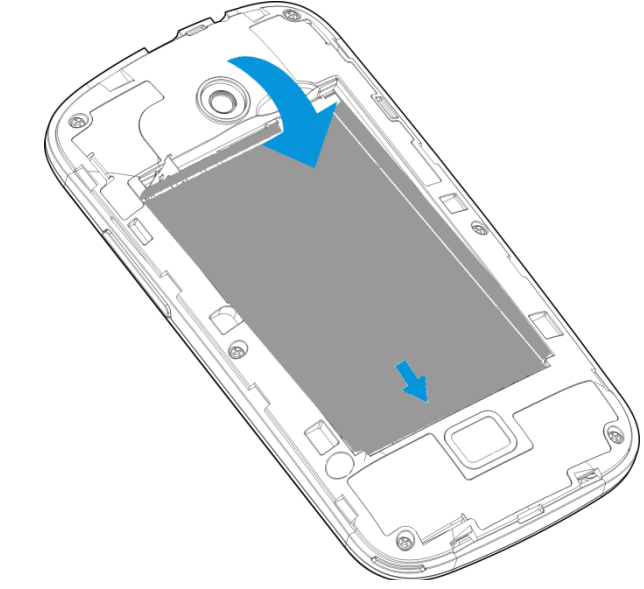

5. Replace the battery cover and press to click into place.

SWITCH YOUR DEVICE ON OR OFF, CHARGE YOUR BATTERY

- Press and hold the Power Key to turn on your phone.
- To turn it off, press and hold the Power Key to open the options menu.

CHARGE THE BATTERY

- Check the correct orientation of the lead, then insert the charger lead carefully.
- Do not force the connector into the charger jack.
- Connect the charger to a standard AC wall outlet.
- Disconnect the charger when the battery is fully charged.
- If the phone is on, you'll see the charging icon  $\mathbb{Z}/\mathbb{Z}$  on the status bar.
- If the battery is low, there will be a pop-up message on the screen. As you charge your phone, the lock screen will tell you the battery level each time you wake up your phone.
- On first use please charge the battery for 3-4 hours. It is better to keep your battery topped up than to let it fully discharge.

#### **Important Notes:**

Only use the AC charger and USB lead supplied. Insert the charger lead carefully.

Check the plug and socket are aligned correctly.

Do NOT use excessive force which may damage the USB port.

Be careful to avoid tripping on the lead whilst it is plugged in.

Physical damage to the USB port is NOT covered by warranty.

Normal charge time is 3-4 hours.

Do not leave on charge for more than 24hrs.

To maximise battery life limit multimedia functions.

Charge the battery between 0°C~45°C. Charge the battery promptly when flat.

With poor network conditions (less than 2 bars) battery life is reduced.

When not using the phone for long periods remove the battery.

TIPS TO MAXIMISE BATTERY LIFE

- After 2-3 charge / discharge cycles the battery life will improve. From then on use top up charging to recharge frequently and always charge promptly when flat.
- To avoid the battery entering a deep discharged state charge the battery promptly when flat.
- If the battery is deeply discharged it can take 30 minutes to start charging. Leave it on charge to recover the battery.
- Keep your handset and battery cool. High temperatures degrade the battery more quickly.
- Normal charge time is 3-4 hours. Do not charge more than 24hrs.
- When not using the phone for long periods charge to approx 40% and remove the battery.
- With low network signal conditions battery life is reduced.
- Turn off Bluetooth and Wi-Fi when not in use, and set the screen brightness to automatic to maximise battery life.

GOOGLE ACTIVATION WIZARD: CREATE OR LOG IN TO A GOOGLE ACCOUNT We recommend you log in or create a Google account to enable on line services.

Follow the on screen wizard to create or log in to an existing Google account.

### **TIPS**

If you set a lock code on your device and then forget the pattern or PIN number it can be reset using your Google Account.

If you have not set a Google account then you need to do a factory reset. From the lock screen condition, press the Emergency Call button, then enter \*983\*987# into the dialler. Follow the prompts to reset your phone.

WAKE UP FROM SLEEP MODE

- Press the Power key to activate the display.
- Long press on the screen to unlock.
- You can slide the bottom panel <<< to the left to access the Camera, Phone, Email or Contacts.

SWITCH YOUR HANDSET TO SLEEP MODE

Press the Power key to activate sleep mode.

Sleep Mode activates automatically with the timeout set from Options > System settings > Display > Sleep.

# **MON 16 JUNE** Long press screen to unlock Telstra EMERGENCY CALL

#### **TIP**

If you set an unlock pattern, PIN or password you need to enter it to unlock the screen. If you forget your pattern or PIN use your Google Account password to reset the phone. This will only work if you register a Google account with this handset.

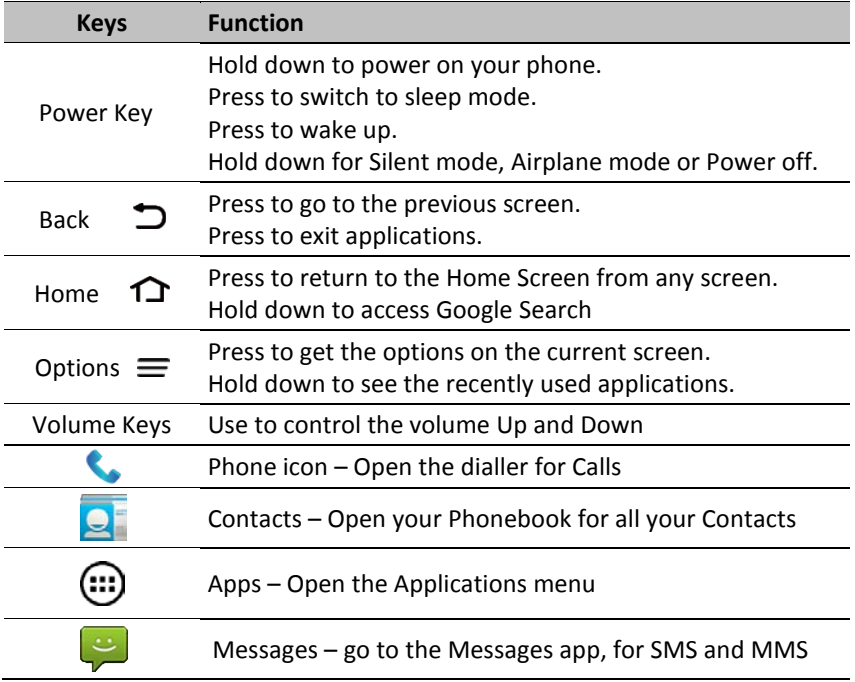

THE HOME SCREEN  $\bigcap$ 

Slide the Home Screen left or right to view additional pages.

Long press on the screen to change your wallpaper.

Tap the Google Search bar to search the web, or touch the mic icon to speak your search.

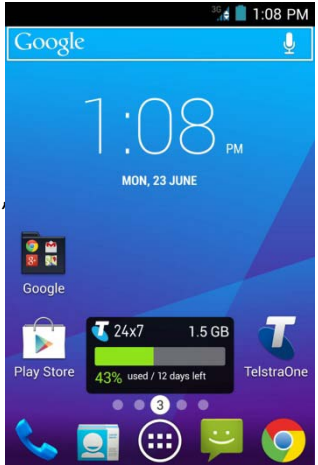

OPTIONS

From the Home screen press Options Key for:

Wallpaper, set background image for the Homescreen or Lock screen

Manage Apps, view Downloaded, Running and All apps

System settings, shortcut to device Settings

In other screens and apps press Options for extended menus

### ADD OR REMOVE ICONS & WIDGETS

Press  $\ddot{\mathbf{w}}$  to go to Apps then long press any icon to add it to the desktop.

- Hold the icon to move it and release to place it on the home screen.
- Drag and drop the item in the trash to delete it or drag it to Folder to create a new folder, for example you could put all Games into 1 folder
- Eg, Add the Analogue Clock Widget:  $\binom{1}{1}$  > Select the Widgets tab at the top of the screen Press and hold on the Analogue Clock Drag the Clock to the required location on your Homescreen Release to place the clock in the desired location.

#### **TIP** Use the Analogue Clock as a short cut to Alarms.

THE NOTIFICATIONS PANEL

The Notifications Panel at the top of the Home Screen shows useful device and status information. Pull your finger down from the top of the display to open the Notifications Panel.

#### PHONE STATUS AND NOTIFICATION ICONS

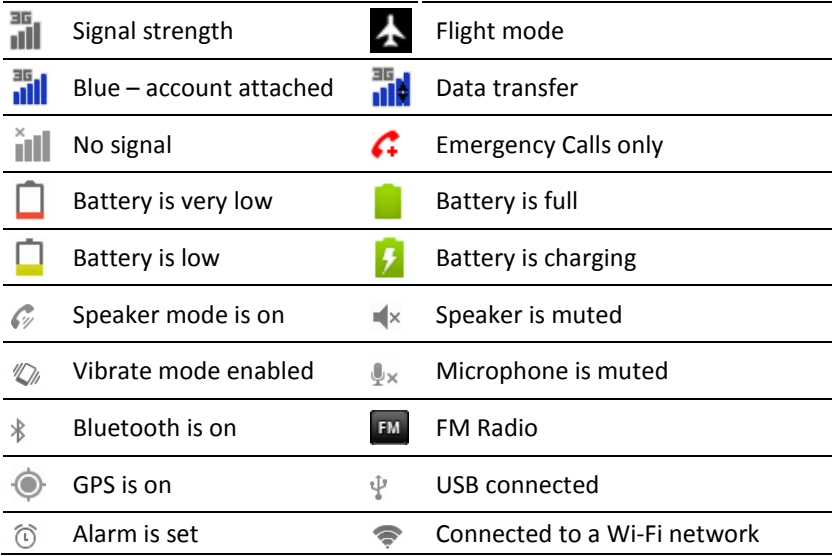

#### NOTIFICATION ICONS

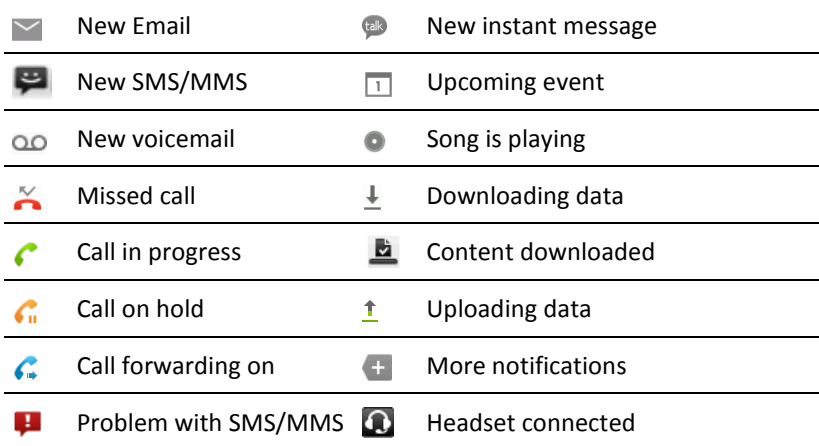

ACCESS THE QUICK SETTINGS PANEL

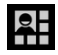

Swipe down from the top of the home screen and touch the Quick Setting icon. Tap to enable or disable the features. Some icons can be configured with a long press (press and hold).

APPLICATIONS AND SETTINGS

Tap  $\bigoplus$  to access Applications. Flick the screen left or right to scroll through in alphabetical order.

You can install additional applications by going to Play Store

INSTALL APPLICATIONS FROM GOOGLE PLAY STORE

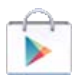

Tap Play Store from the Home Screen to download and install applications from the Google. Select the item and tap Install.

- You need a Google account to access Play Store
- Follow the wizard to sign in to an existing account or to create a new account.

UNINSTALL APPLICATIONS

- From the Home screen tap Options > Manage applications
- Select the application to remove
- Tap Uninstall, tap OK to confirm.

MULTI-TASKING

Run multiple applications simultaneously. Press the Home key from any application to launch, open or view something else. The original application will be suspended until you return to it.

#### **TIPS**

If you are finished with an application use the Back key to exit the application. If you leave applications running in the background the system memory will be depleted and the device will be slow to respond. Return to the app and close it.

Close unwanted apps from Apps > Task Manager > Close All.

OPEN RECENTLY USED APPLICATIONS

Press and hold the Options Key  $\equiv$  from any screen to view recently used applications.

### Tap Options > System Settings from the Home Screen:

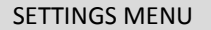

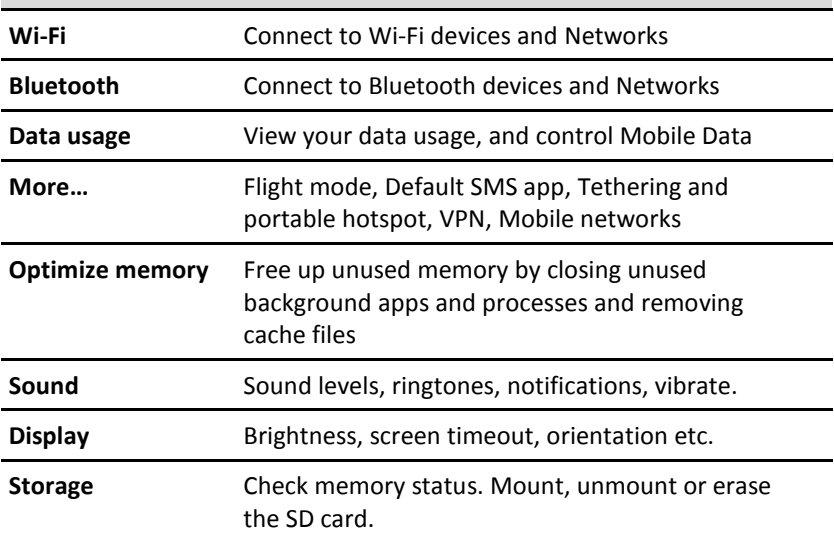

#### SETTINGS MENU

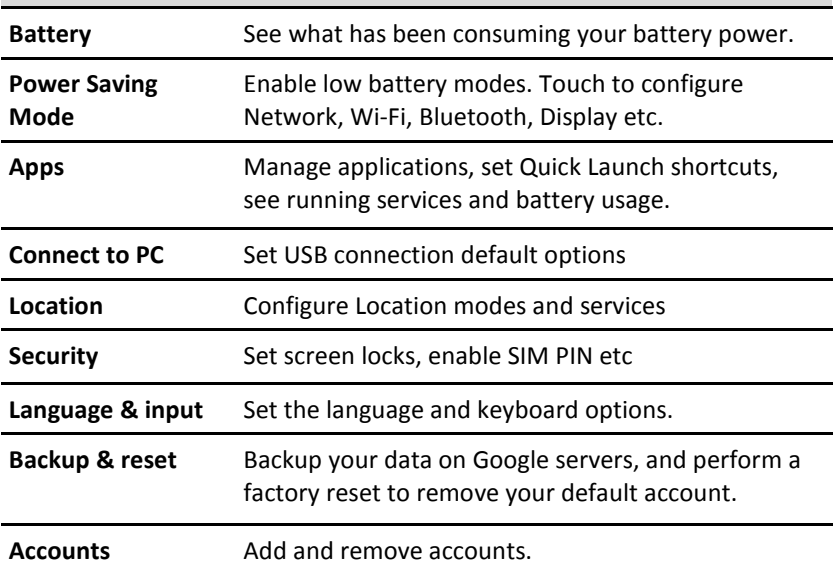

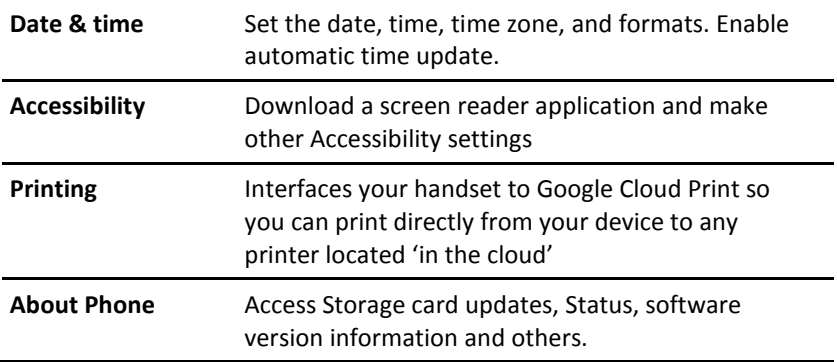

### PHONE CALLS

MAKE A CALL FROM THE DIALER

- Unlock the phone and press the Call Key
- Tap numbers on the dial pad or select from Call Logs or Favourites using the tabs at the top of the screen.
- Tap the call key **to make the call.**
- Press End to end the call.

## FUNCTIONS DURING A CALL, PRESS OPTIONS: Slide right to End the call  $End -$ Dial Pad Mute Conference Speaker Hold

During a call press the power key briefly to light up the display, then press Options. Use the buttons for the features described:

Dial Pad – enter DTMF tones Speaker – Use Handsfree, Speaker mode Mute – Mute the microphone Hold – Place the caller on Hold Conference – Dial in another party, the first call is put on hold. MAKE A CALL FROM CONTACTS

- Tap **Q** from the Home Screen. Contacts are displayed in alphabetical order.
- Slide up or down to scroll through your Contacts list.
- Tap to select the Contact then tap to call.

**TIP** Tap  $\mathbf{\mathsf{Q}}$  to search for a Contact.

MAKE A CALL FROM CALL LOGS

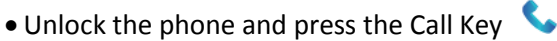

- Tap the Call log tab at the top
- Scroll and tap the required number to start the call, tap the arrow button to view the call details if required

MAKE A CALL FROM A TEXT MESSAGE

- Unlock the phone and press for messages. Tap the thread that contains the phone number to call.
- Tap the number then tap  $\bullet$  to call
- Press End to end the call.

TURN THE SPEAKER ON/OFF (HANDSFREE)

During a call press the power key briefly to light up the display, then press Options. Tap the Speaker icon.

MUTE A CALL

During a call press the power key briefly to light up the display, then press Options > Mute to mute your microphone.

The mute icon  $\mathbb{R}^*$  is displayed.

MAKE A CONFERENCE CALL

A conference call can be made between yourself and two or more other parties.

During a call press the power key briefly to light up the display, then press Options > Conference

- Call the first number.
- While you are connected, tap Add call.
- Call the second number.
- While you are connected to the second number, tap **Merge**
- To add the third party, tap Add call.
- Dial the number, and when connected, tap **Merge**

MAKING AN INTERNATIONAL CALL

- Press the Call Key on the home screen to open the dialer.
- Hold down the 0 key to enter the '+' symbol for International Dialling
- Enter the full phone number.
- Tap to make the call.
- Press End to end the call.

ANSWER AN INCOMING CALL

An incoming call presents three options:

Drag  $\bullet$  right to answer the call

 $\log$  left to reject the call.

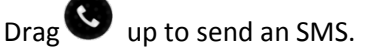

The default return SMS can be set at Dialler > Settings > Other settings > Quick responses.

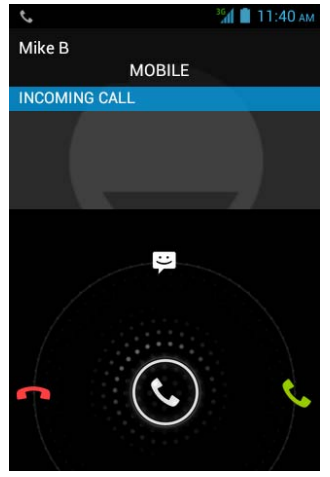

INSERT A PAUSE OR WAIT SYMBOL INTO A PHONE NUMBER

- Enter the phone number on the Dial pad.
- Press Options > Add 2-sec pause to add a Pause
- Press Options > Add Wait to wait for the next key press.

CALL SETTINGS From within the Dialler, press Options > Settings: Phone ringtone Vibrate when ringing Voicemail Dial pad touch tones Quick Responses Fixed Dialing Numbers Speed dial Call Barring Settings Call forwarding Addidtional Settings > Caller ID, Call waiting

# CONTACTS (PEOPLE)

Add contacts to your phone and synchronise them with your Google account or other accounts that support contact syncing.

To see your contacts, touch **Home >** . From there, touch the tabs on the top of the screen to quickly switch to contact groups  $\mathbb{R}$  or favourites **...** 

- Touch Home  $> 2$  and touch the all contacts tab  $\geq$  to access your contact list.
- Scroll through the list to view all your contacts.
- Touch a contact to view its details.

**TIP:** There is a slider shown when you touch the right side of the screen. To go directly to a letter, press and hold the slider and drag it to a letter.

#### **Adding a New Contact**

- Touch Home  $> 2^{\frac{1}{2}}$  and touch the all contacts tab  $\geq 1$ .
- $\bullet$  Touch  $\Box$  to add a new contact.
- Touch the account field on the top of the screen to choose where to

save the contact. If a sync account is selected, the contacts will be synced automatically with your account online.

- Enter the contact name, phone numbers, email addresses, and other information.
- Touch DONE to save the contact.

### **Setting Up Your Own Profile**

You can create your own name card in your phone.

- Touch Home  $> 2^{\frac{1}{2}}$  and touch the all contacts tab
- Scroll to the top of the screen and touch Set up my profile.
- Edit your profile information and touch DONE.

#### **Import, Export, and Share Contacts**

You can import/export contacts from/to your SIM or Storage (microSD card). This is useful when transferring contacts between different devices.

Import your SIM card Contacts to add more features such as dedicated Ringtone, Photos etc.

#### **Import Contacts From the SIM Card**

- Touch Home  $> 2^r >$  Options > Import/export
- Select Import from USIM card
- Select the save location
- Tap to select individual contacts, or use the box in the top right to Select All.

### **Import Contacts From the microSD Card**

- Touch Home  $> 2^{\frac{1}{2}} >$  Options  $>$
- Touch Import/export > Import from storage
- Select an account to save the contacts.
- Select the vCard file(s) in the microSD card and touch OK.

### **Export Contacts to the SIM Card**

- Touch Home  $> 2^{\frac{1}{2}} >$  Options
- Touch Import/export > Export to SIM card.
- Tap to select individual contacts, or use the box in the top right to Select All and then touch  $\sqrt{ }$

### **Export Contacts to the microSD Card**

- Touch Home  $> 2^r > 0$ ptions
- Touch Import/export > Export to storage
- The phone will prompt you with the name of the vCard file. Touch OK to create the file in the microSD card.

### **Share Contacts**

- Touch Home  $> 2^{\frac{n}{2}}$ , touch the all contacts tab  $\sim 2$ .
- Locate and touch the Contact
- Touch Options > Share
- Choose to share via Bluetooth, Email, Gmail, Messaging, etc
- Share Multiple contacts using Import/export, Share visible contacts.

### **Add a Contact to Favourites**

You can add the contacts used frequently to Favourites, so you can find them quickly.

- Touch Home  $> 2^{\frac{1}{2}}$  and touch the all contacts tab
- Touch a contact and then touch  $\star$  to add to favourites.

#### **Remove a Contact From Favourites**

- Touch Home  $> 2^{\frac{1}{2}}$  > touch the favourites tab
- Touch a favourite contact and then touch  $\mathbf{A}$ .

### **Using Groups**

- Touch Home >  $\circledcirc$  and touch the contact groups tab
- Touch  $\frac{1}{2}$  to create a new group.
- Touch the account field on the top of the screen to choose an account for the group.
- Enter the group name and touch DONE.

### **Add Members to a Group**

- Touch Home >  $\mathbf{Q}$  and touch the contact groups tab
- Touch a group and then touch  $\frac{22}{3}$ .
- Touch to select the contacts to add as group members.
- $\bullet$  Touch  $\sqrt{ }$ .

### **Delete a Group**

- Touch Home >  $\blacksquare$  > touch the contact groups tab
- Touch a group and then touch Options > Disband group.
- Touch OK to disband the group. The contacts in the group will not be deleted.

### **Edit a Group**

- Touch Home  $> 2^f$  > touch the contact groups tab
- Touch a group and then touch Options.
- Touch Rename group to edit the group name. Or touch Select item(s) to select the members you don't need and remove them.

### **Searching for a Contact**

- Touch Home  $> 2^6$ .
- $\bullet$  Touch  $\overline{Q}$  on the bottom of the screen.
- Input the contact name to search. The contacts matched will be listed.

### **Edit Contact Details**

- Touch Home  $> 21$
- Touch a contact to edit and then touch Options > Edit.
- Edit the contact and touch DONE when finished

### **Set a Ringtone for a Contact**

- $\bullet$  Touch Home  $> 2$ .
- Touch a contact to set a ringtone and then touch Options > Set ringtone (Contact must be saved on the phone)
- Select a ringtone and touch OK.

### **Delete a Contact**

- $\bullet$  Touch Home  $> 24$ .
- Touch a contact to delete and touch Options > Delete.
- Touch OK to confirm.

### **To delete several contacts:**

- Touch Home  $> 2$
- Touch and hold to select a contact, touch more if required
- $\bullet$  Touch  $\Box$  then OK to confirm.

### **Join Contacts**

Your phone can synchronise with multiple accounts containing your contact information (such as Google, Microsoft Exchange ActiveSync, Facebook and Twitter). When you synchronise your phone with those accounts, each account adds a separate contact entry in the Contacts list.

The Join and Separate feature is only available in the menu after synchronising multiple contact sources. If you are only using SIM or Phone Contacts this option is not available.

You can merge all the separate information of multiple accounts into one record in the Contacts list.

- $\bullet$  Touch Home >  $\Box$
- Touch a contact to set as the prime contact. This is the contact you will see in the list after the joining.
- Touch Options > Edit> Options > Join. The phone will list the suggested contacts to join.
- Touch the contact whose information you want to join with the first contact.

The information from the second contact is added to the first contact, and the second contact is no longer displayed in the Contacts list.

### **Separate Contact Information**

If contact information from different sources was joined in error, you can separate the information back into individual contacts on your phone.

- Touch Home > **Qf**
- Touch a contact you want to separate, to view its details.
- Touch Options > Edit > Options > Separate.
- Touch OK to confirm.

The contact information is separated into individual contacts in the list of contacts.

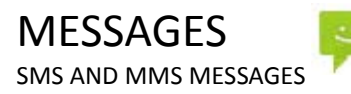

From the Home screen tap the messages icon to access SMS and MMS messages.

Unread message(s) display the  $\Box$  (SMS) and  $\Box$  (MMS) icons. Open new messages from the Notifications Panel or the Messaging Screen. Tap the message to read it.

COMPOSING AN SMS

- If the Messages app opens into an existing thread press the Back key to return to the SMS main menu.
- Tap the messages icon  $>$   $\Box$  to write a new message.
- Tap the To field to enter the recipient's number. You can also enter letters to display matching Contacts and select a recipient from the list or tap the Contacts icon to see your Contacts list.
- Tap the Type to compose field to type your message.
- $\bullet$  Tap  $\bullet$  to send when done.

COMPOSING AN MMS

- Tap the messages icon  $> 1$  to write a new message.
- Enter the first letters of a contact to display matching names or tap 123 to enter numbers manually.
- Tap to see your Contacts list.
- Tap  $\bullet$  to add an attachment:
- Choose your attachment type
- $\bullet$  Tap  $\bullet$  to send when done.

Adding or removing the **Subject** or **Attachments** will convert the message from SMS to MMS and vice-versa.

Tap Options > **Add subject** to enter the subject if required.

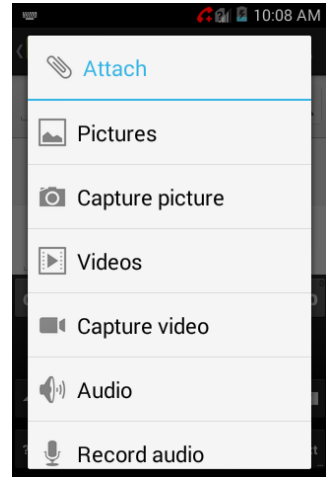

#### FORWARDING A MESSAGE

Long press the individual message to get further options such as Forward, Delete, View message details etc.

#### MANAGING MESSAGES AND MESSAGES THREADS

SMS and MMS messages sent and received are grouped into message threads in the Messaging screen. Message threads show you the history of messages from the specific contact. Messages are sorted by received time, with the latest one at the bottom, Threads show the latest message at the top of the list.

REPLY TO A MESSAGE

- Tap the message you want to reply to from the Messaging Screen.
- Tap Type Messgae to enter the contents of your message.
- $\bullet$  Tap  $\bullet$  to send when done.

#### ACCESS DRAFT MESSAGES

Draft messages are automatically saved when you exit the message application without having sent the message. If you have any messages in Draft status they are marked in red with Draft

#### DELETE MESSAGES

- Tap Options > Select item(s) to select 1 or more messages to delete.
- If you are in the thread view (all messages) then selecting the thread will delete all the messages.
- If you are in the Message view, long press on the individual message to discard.
- Select the messages to delete.
- $\bullet$  Tap $\Box$  > OK.

#### MESSAGE SETTINGS

Tap Messages > Options > Settings to configure message settings such as your Default Message App, SMS Settings, MMS Settings, Notifications settings, Signature settings, SMS centre number etc.

MULTIPLE SMS MESSAGE CHARGING:

A standard SMS message can contain up to 160 characters. If you exceed this length the message will be sent as more than 1 SMS. You will be charged for multiple SMS messages depending on the length.

SET YOUR EMAIL ACCOUNT

Create an Email account to receive Emails on your phone.

- Tap Apps > Email to set up your email account
- Enter your Email address and Password
- Follow the prompts. You may need to refer to your email service provider to complete the settings.
- Set your required options choosing from the Account options screen.

You can also use web based email accounts or download specific email clients for your email provider.

COMPOSE AN EMAIL

- Tap Apps > Email > Options >  $\blacktriangleright$  to write a new message
- Tap the To field and enter the recipient's address. Tap Options > Add Cc/Bc to add more recipients if required.
- When you enter the address, the matching addresses saved in your Contacts will be displayed. You can tap the recipient from the list.
- Enter the subject and the content of your Email.
- Tap Send.

REPLY, REPLY TO ALL, FORWARD AN EMAIL

- Tap Apps > Email to see your Inbox.
- Touch the email to read it and respond, forward, delete or move:

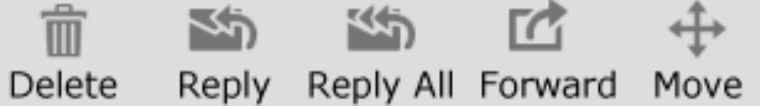

EMAIL SETTINGS

Tap Apps > Email > Options > Settings > Touch the account to review your settings

# CONNECT TO A COMPUTER

Transfer audio, video and picture files between your handset and your computer.

### **PC**

Connect your handset using the USB data lead supplied.

First time, select Install driver on the handset notifications window.

On your PC, open CD Drive USB\_Driver from Windows Explorer, then double click Setup to install the handset.

Subsequently, select Media Device (MTP) from the notifications window, which will open the handset in Windows Explorer.

#### **MAC**

On your MAC, download and install Android File Transfer.

Connect your handset using the USB data lead supplied.

Select Media Device (MTP) from the notifications window, which will open the handset on your MAC.

# CONNECT TO THE INTERNET

You can access the internet through the mobile network or via Wi-Fi. When logged on to a Wi-Fi connection, all data will be sent via your Wi-Fi network.

To disable mobile network data slide down from the top of the handset screen, open the quick settings panel, long press on Data, then switch off Mobile data using the slide switch.

WI-FI

Wi-Fi provides wireless Internet access over distances of up to 100 meters.

- Tap Home > Options > System settings > Wi-Fi
- Tap the switch to turn Wi-Fi on

CONNECT TO A WI-FI NETWORK

- Tap Home > Options > System settings > Wi-Fi > Turn On
- The available Wi-Fi network names and security settings (open or secured) are displayed.
- Tap a network to connect.
- An open network will automatically connect,
- If you select a secured network you need to enter a password.

CHECK THE WI-FI NETWORK STATUS

- Check the Wi-Fi icon  $\widehat{\otimes}$  in the status bar.
- Tap Home > Options > System settings > Wi-Fi > tap the current wireless network to view the network status.
- Set Wi-Fi always on Tap Home > Options > System settings > Wi-Fi > Options > Advanced > Keep Wi-Fi on during sleep.

WI-FI ADVANCED OPTIONS

Tap Home > Options > System settings > Wi-Fi > Press Options > Advanced

SET UP A WI-FI HOTSPOT

A Wi-Fi hotspot shares your network internet connection with other devices nearby. For example, if you are travelling you can connect your laptop wirelessly to your handset to use the internet.

Tap Home > Options > System settings > More > Tethering & portable hotspot > Wi-Fi hotspot

Touch Wi-Fi hotspot then select Configure to review your SSID and password settings.

USING USB MODEM TETHERING (PC ONLY)

Use USB tethering to connect a computer to the internet using your device network connection.

Plug your handset to a computer using the USB lead supplied.

Tap Home > Options > System settings > More > Tethering & portable hotspot > USB tethering.

# USING THE BROWSER

Use the Google Search bar on the Home Screen or use Google Chrome.

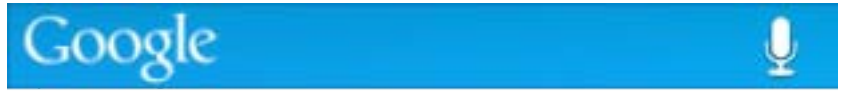

- Enter your search request using the keypad.
- Press the arrow when done.
- Tap the microphone icon  $\|\psi\|$  to use speech recognition. Speak your request clearly into the handset microphone.

The first time you open Chrome you are guided through how to use by on screen instructions and demos. Enter any search directly in the top bar. Press Options for new Tabs, Incognito browsing, Bookmarks and other Settings options.

# BLUETOOTH

Bluetooth enabled devices can exchange information within a distance of about 10 meters without any physical connection. The Bluetooth devices must be paired to share information.

TURNING BLUETOOTH ON OR OFF

- Switch Bluetooth on or off from the quick settings panel or
- Tap Options > System settings > Bluetooth
- Tap the switch to turn Bluetooth on.
- The  $\ast$  icon is displayed in the status bar.
- Tap the switch to turn Bluetooth Off when required.

MAKE YOUR DEVICE VISIBLE TO OTHER DEVICES

- Tap Options > System settings> Bluetooth settings.
- Tap the switch to turn Bluetooth on.
- Touch the check box to make your device visible to other devices.

CHANGE YOUR DEVICE NAME

- Tap Options > System settings > Bluetooth
- Select the Bluetooth check box to turn on.
- Tap Options > Rename phone
- Enter the name and tap OK.

PAIR WITH ANOTHER BLUETOOTH DEVICE

- Both devices must have Bluetooth turned on.
- Tap Options > System settings > Bluetooth
- Tap Search for devices to display available devices in your vicinity.
- Tap the device to pair with and enter your PIN if required. The same PIN should be used on both devices.

# USING MULTIMEDIA FUNCTIONS

APPS > CAMERA

Line up your shot and tap the shutter button to take the picture.

- Tap the thumbnail in the bottom corner of your screen to view the picture.
- Tap the Settings button to review the camera settings

APPS > CAMERA > VIDEO RECORDER

- Slide the switch to select Video camera switch from the camera app.
- Tap the shutter button to start shooting.
- Long press, or press and hold the shutter to pause
- Tap the shutter button to stop shooting
- Tap the icon in the right corner to view the last video clip.
- Tap the Settings button to review the video settings

FM RADIO

To use the FM radio you must insert the headphones as the antenna.

OPEN THE FM RADIO

- Insert the headphones
- Tap Home > Apps > FM Radio
- Touch the arrow controls to scan for available channels
- Press the star to add to favourites
- Press Options button in the top left hand side to view your Channel list where you can long press on the channel to rename or delete it.
- Press the Power symbol to close the radio, otherwise it will continue to run in the background.

**MUSIC** 

You need to have audio files stored on your device or memory card. Use downloads, Bluetooth or PC Connectivity to save files onto your device.

- Tap Home > Apps > Music
- Select from Songs, Playlists, Folders, Albums, Artists or Top 10
- To play an album select Album then click the first track

CREATING PLAYLISTS

- Select a music file to add to a new playlist.
- Press the Options button on each song to add to a Playlist.
- Tap Add to playlist.
- Name your new Playlist and touch it to Save.
- The playlist is created and the selected file is added to the playlist.

# PLAY VIDEOS

Use Gallery or Video Player to view videos.

# **GALLERY**

Use Gallery to view pictures and play back videos. You can also set pictures as wallpaper, contact icons and share them with your friends.

# SOUND RECORDER

Sound Recorder enables you to record voice memos that you can also set as a ringtone.

Tap Home > Apps > Sound Recorder.

# GOOGLE APPLICATIONS

SIGN IN OR CREATE YOUR GOOGLE ACCOUNT

Sign in to your Google Account to synchronise Gmail, Calendar, and Contacts between your phone and the web.

- Tap a Google application, such as Gmail or Play Store.
- Follow the instructions in the wizard and tap Next.
- Tap Sign in if you have a Google account. Enter your user name and password, and then tap Sign in.
- Tap Create if you do not have a Google account.

USING GMAIL

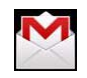

Gmail is Google's web-based email service. Gmail is configured when you sign in to your Google account. Depending on your synchronisation settings, Gmail on your phone is automatically synchronised with your Gmail account on the web.

Tap Apps > Gmail to open.

CREATE AND SEND AN EMAIL

• In the Inbox, press Menu and then tap

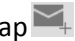

- Enter email address in the To field. If you are sending an email to several recipients, separate the email addresses with a comma. You can add as many message recipients as you want.
- Enter the email subject, and then compose your email.
- After composing your email,  $tan \gt$  to Send.

#### USING GOOGLE CALENDAR

Tap Home > Apps > Calendar to use Google Calendar. You can use the calendar to schedule appointments, meetings and other events. Your appointments are displayed on the screen as they are scheduled. All appointments are synchronised to your Google account, which enables you to share your schedule, get your entire calendar on the go, and receive Email reminders for your upcoming events.

# **SECURITY**

SET A SCREEN UNLOCK PATTERN, PIN, OR PASSWORD

Protect your phone from unauthorised use by creating a personal unlock pattern, PIN or password. Use a pattern, PIN or password you can easily remember.

- Tap Home > Options > System settings > Security > Screen lock
- Choose from Long press, Pattern, PIN or Password.
- Example for Pattern:
- Watch the demo and tap Next
- Draw a pattern of your choice, tap Continue
- Draw the pattern again and tap Confirm.
- We recommend you register a Google account before setting your unlock pattern, PIN or Password. After five incorrect entries press Forgot Pattern to enter your Google account password to reset the screen lock.

UNLOCK THE SCREEN WITH A PATTERN

- Press Power Key.
- Draw your pattern to unlock the screen. If you make a mistake you can try again up to five times.

If you forget the unlock pattern then after five attempts you can enter your Google account details to unlock your device.

SET A SIM CARD PIN LOCK

- Set a PIN code on your SIM card to prevent others from using your account.
- The initial PIN code is provided by your service operator.
- Tap Options > System settings > Security > Set up SIM card lock.
- Select Lock SIM card. Enter the PIN and tap OK.

CHANGE SIM PIN Before changing the SIM PIN, you need to enable it.

# UPDATING YOUR DEVICE

Your phone can download and install Software updates.

Apps > System updates

The software update service checks an online server to see if any updates are available for your phone. If an update is available you can choose whether to download and install the update.

Downloading via Wi-Fi is highly recommended. Data usage charges will apply if downloading via mobile networks. International roaming data charges will apply for customers downloading the upgrade on a mobile network whilst travelling outside of Australia.

A firmware update will require a restart of your device.

# TECHNICAL SPECIFICATIONS:

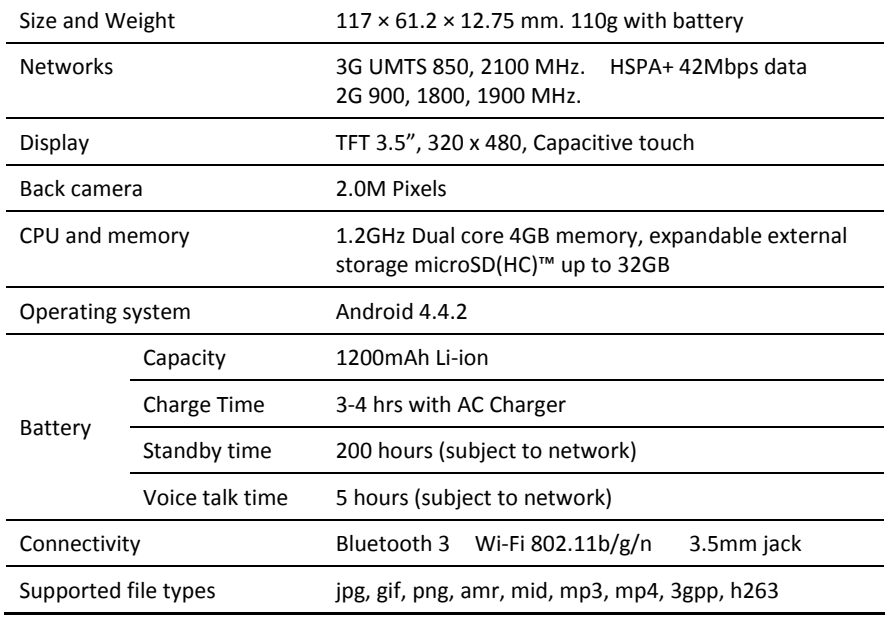

# TROUBLESHOOTING

PLEASE CHECK THE MANUAL THOROUGHLY BEFORE CONTACTING YOUR SERVICE PROVIDER.

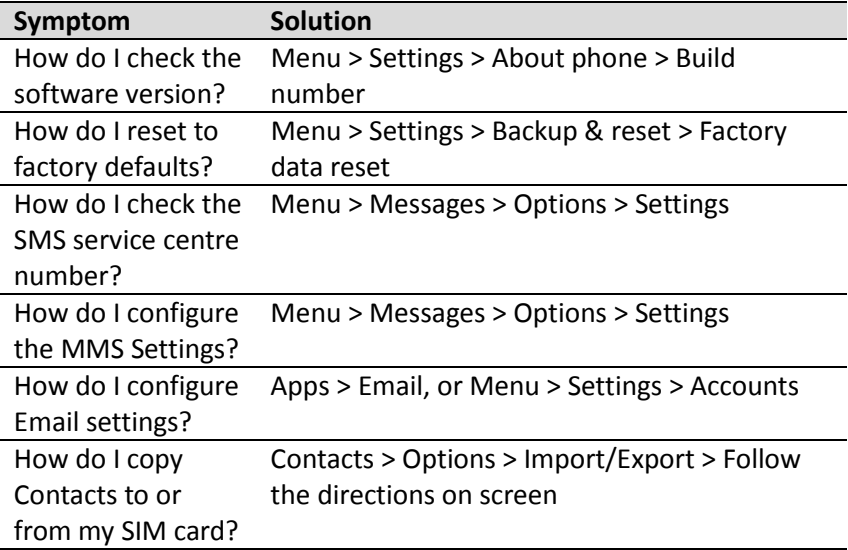

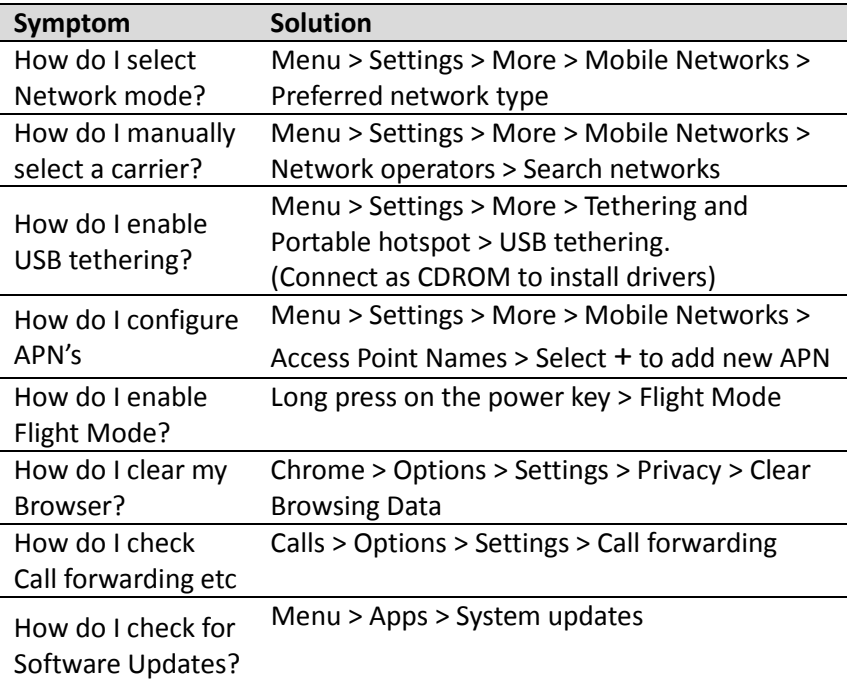

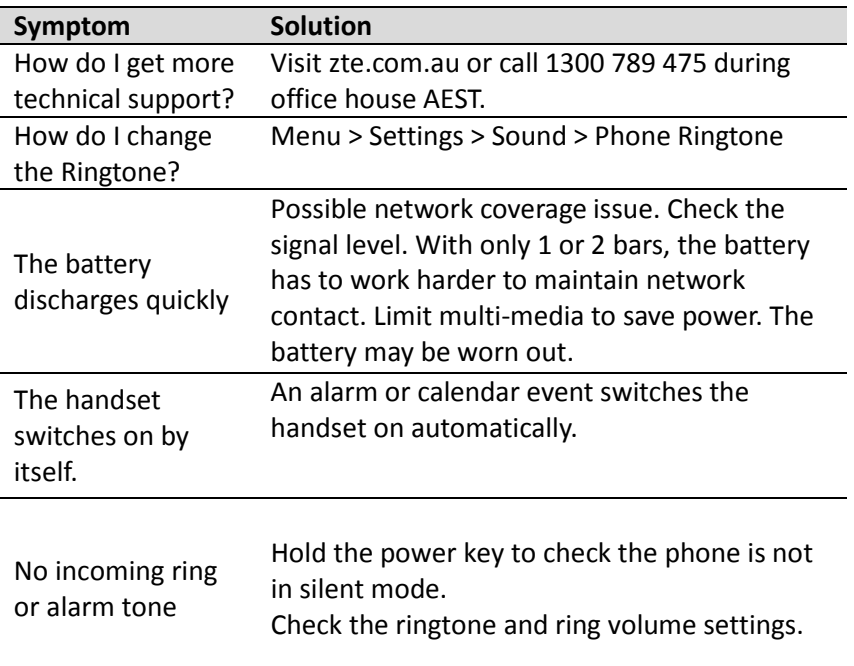

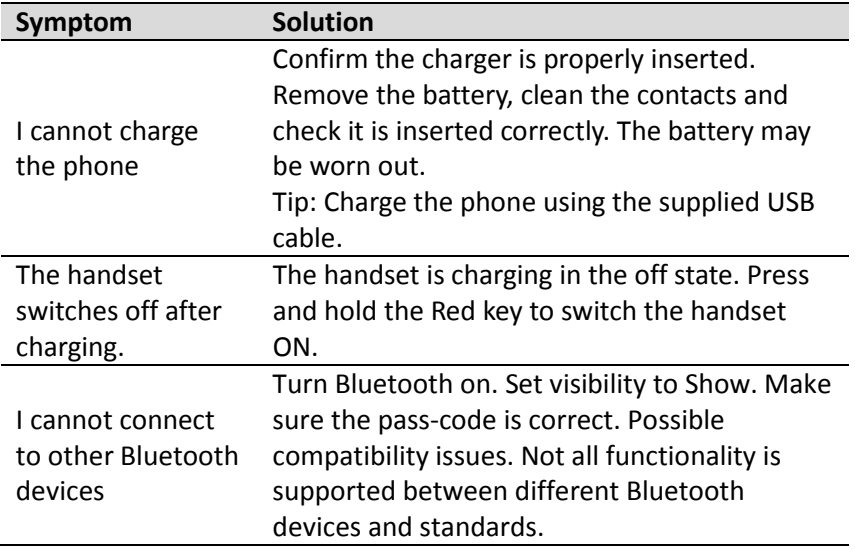

#### ERROR MESSAGES

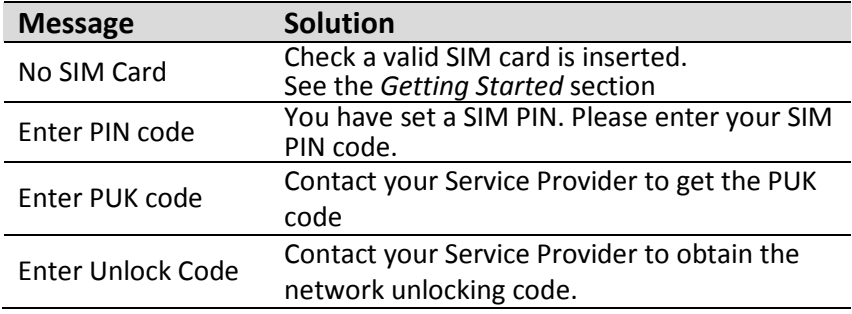

# WARRANTY INFORMATION

### **The warranty does not apply to defects or errors caused by:**

- (a) Normal wear and tear, mishandling, physical damage, improper installation.
- (b) Water, exposure to solvents or any other liquid damage.
- (c) Any unauthorised disassembly, repair or modification.
- (d) Power surges, lightning, fire, flood or other natural events.
- (e) Use of the product with unauthorised third party products such as generic chargers.
- (f) Any other cause beyond the range of normal usage for products.

The End User shall have no right to reject, return, or receive a refund for any product under the above-mentioned situations. The End User's statutory rights are not excluded by these terms and conditions.

**Note:** Consult the warranty card for full information.

### **SAFFTY** GENERAL STATEMENT ON RF ENERGY

The phone is a low-power radio transmitter and receiver. When switched on it intermittently transmits radio frequency (RF) energy (radio waves). The transmit power level is optimised for best performance and automatically reduces when there is good quality reception. Maximum power is only used at the edge of network coverage so under most circumstances the power output is very low. Under poor network conditions the phone transmits at a higher power, may get hot and have a shorter battery life.

#### SPECIFIC ABSORPTION RATE (SAR)

The phone is designed not to exceed the limits for exposure to radio waves recommended by the ICNIRP. The limits include safety margins designed to assure the protection of all persons, regardless of age and health. The guidelines measure the Specific Absorption Rate, or SAR. The SAR limit for mobile devices is 2W/Kg. This device has been tested and approved to be lower than the maximum allowed SAR value and the worst case SAR is 1.501W/Kg

#### PRODUCT SAFETY INFORMATION

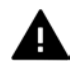

Please read all instructions before use

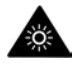

This device may produce bright or flashing lights

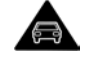

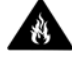

Do not use while driving **Do not dispose of in fire** 

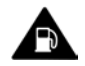

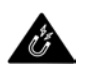

Do not use while re-fuelling **Avoid contact with** magnetic media

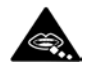

Small parts may be a choking hazard

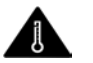

Avoid Extreme Temperatures

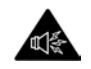

This device may produce loud sounds

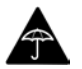

Avoid any contact with liquid, keep it dry

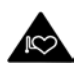

Keep away from pacemakers and other personal medical devices

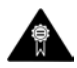

Only use approved accessories

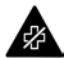

Obey warning signs in hospitals and medical facilities

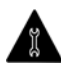

Do not attempt to disassemble

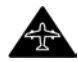

Switch off when flying

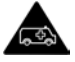

Do not rely on this device for emergency communications

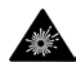

Switch off in explosive environments

This device is certified by the Wi-Fi Alliance.

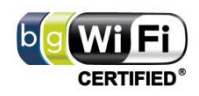

microSD™ is a trademark of SD Card Association